# **4 Справочники**

Глава содержит следующие разделы. [Подразделения.](#page-0-0) [Должности.](#page-2-0) [Состав ФОТ.](#page-6-0) [Производственный календарь.](#page-12-0) [Графики работы.](#page-13-0) [Типы рабочих часов.](#page-20-0) [Праздники, переносы и пр. нераб. дни.](#page-21-0) [Вид отпуска.](#page-23-0) [Группы должностей гражданской службы.](#page-24-0) [Категории должностей.](#page-25-0) [Виды стажа.](#page-26-0) [Статьи ТК.](#page-29-0)

# <span id="page-0-0"></span>**Подразделения**

В справочнике создаётся/отображается внутренняя структура организации. Располагается в меню «Справочники». Окно справочника имеет вид [\(рис. 4-1\)](#page-0-1).

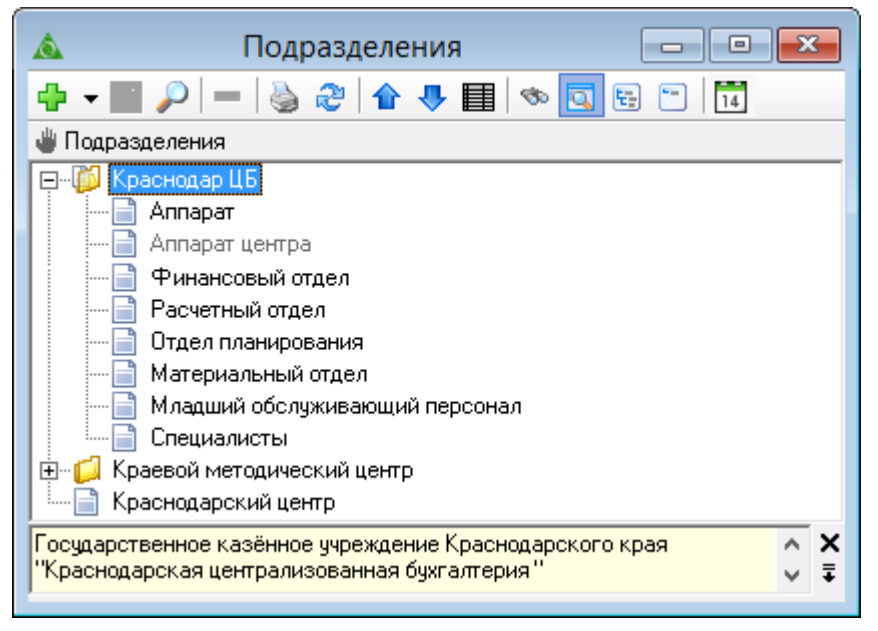

рис. 4-1

## <span id="page-0-1"></span>**Свойства справочника**.

Действующие подразделения отображаются на дату актуальности. Чтобы просмотреть закрытые подразделения, отключите кнопку **14 - «Только** актуальные». Закрытые подразделения будут отображаться бледным цветом.

Чтобы добавить подразделение, выполните следующие действия.

1. Установите курсор на организацию, в которую будут добавляться подразделения.

2. Вызовите список для кнопки «Добавить запись» и выберите значение «Добавить» [\(рис. 4-2\)](#page-1-0).

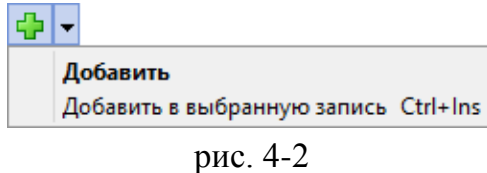

<span id="page-1-0"></span>3. Появится форма ввода данных [\(рис. 4-3\)](#page-1-1).

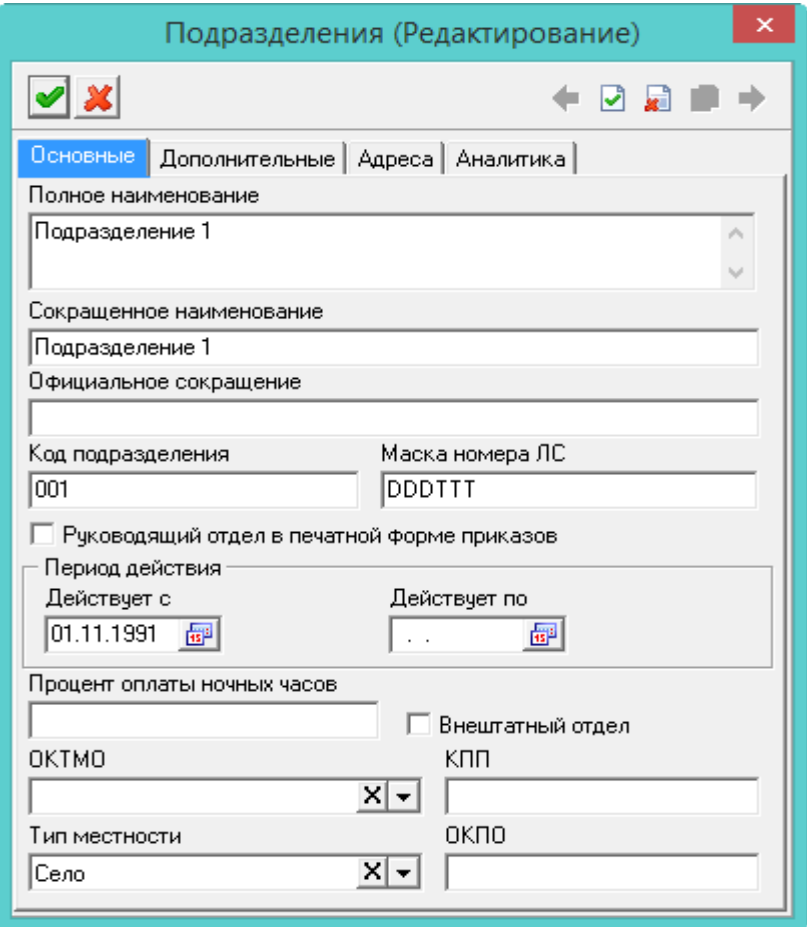

рис. 4-3

<span id="page-1-1"></span>4. Внесите данные во вкладку «Основное».

**Полное наименование** – введите название.

Примечание: чтобы ввести наименование в таких «» кавычках, выберите их из меню [\(рис. 4-4\)](#page-2-1).

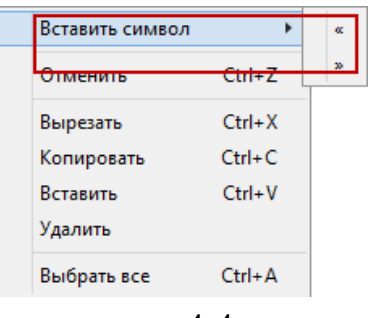

рис. 4-4

<span id="page-2-1"></span>**Сокращённое наименование –** для сокращения длинных наименований. **Официальное сокращение** – используется в отчётных формах, например П-4.

**Руководящий отдел в печатной форме приказов** – чтобы в пользовательской печатной форме вместо наименования отдела выводилось название организации, установите на опции галочку.

**Код подразделения –** вводится шифр группы.

**Маска номера ЛС** – проверьте значение поля, которое должно быть «DDD– TTT».

**Действует с/по** – укажите даты действия подразделения.

**Процент оплаты ночных часов** – введите величину оплаты за работу в ночное время. Используется если в разных отделениях ночные часы оплачивают по разным процентам.

**Внештатный отдел** – чтобы сотрудники отдела не отображались в отчётных формах, выгрузках и т.п., установите на опции галочку.

**ОКТМО** – чтобы значение применилось ко всем сотрудникам, числящихся в данном подразделении, выберите нужное значение.

**Тип местности** – (село, город) используется в отчётных формах.

**ОКПО** – используется в отчёте «Сведения о численности и заработной плате работников (П-4)».

5. Чтобы в отчётных формах использовался адрес подразделения, внесите данные во вкладку «Адреса».

6. Чтобы внести дополнительные коды аналитики, перейдите на вкладку «Аналитика». Используется при расчёте больничных.

<span id="page-2-0"></span>7. Чтобы сохранить данные, нажмите кнопку <sup>•</sup> – «Подтвердить изменения» на форме ввода подразделения.

# **Должности**

Справочник редактируется на сводной базе. Справочник содержит перечень должностей организации, их характеристики, нормы и размеры денежного содержания. Располагается в меню «Справочники». Окно справочника имеет вид

[\(рис. 4-5\)](#page-3-0).

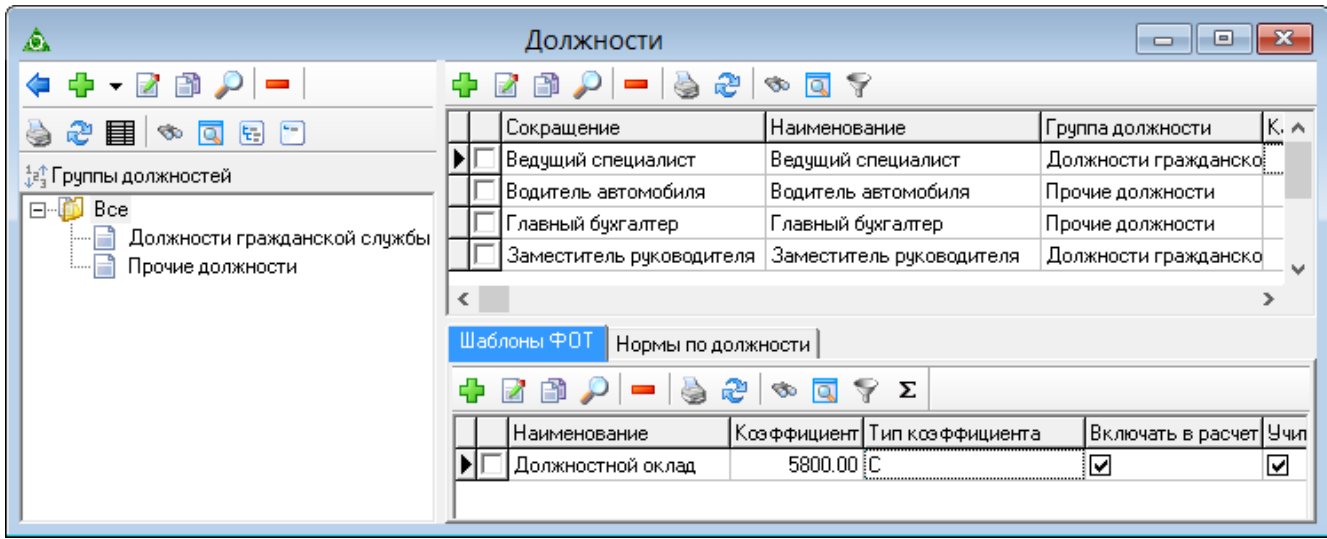

рис. 4-5

<span id="page-3-0"></span>Дерево группировки редактируется, поэтому должности можно сгруппировать по удобной для пользователя тематической структуре.

# **Добавление должности.**

Чтобы добавить должность, выполните следующие действия.

1. Нажмите кнопку основной части  $\frac{1}{4}$  – «Добавить запись». Появится форма ввода данных [\(рис. 4-6\)](#page-3-1).

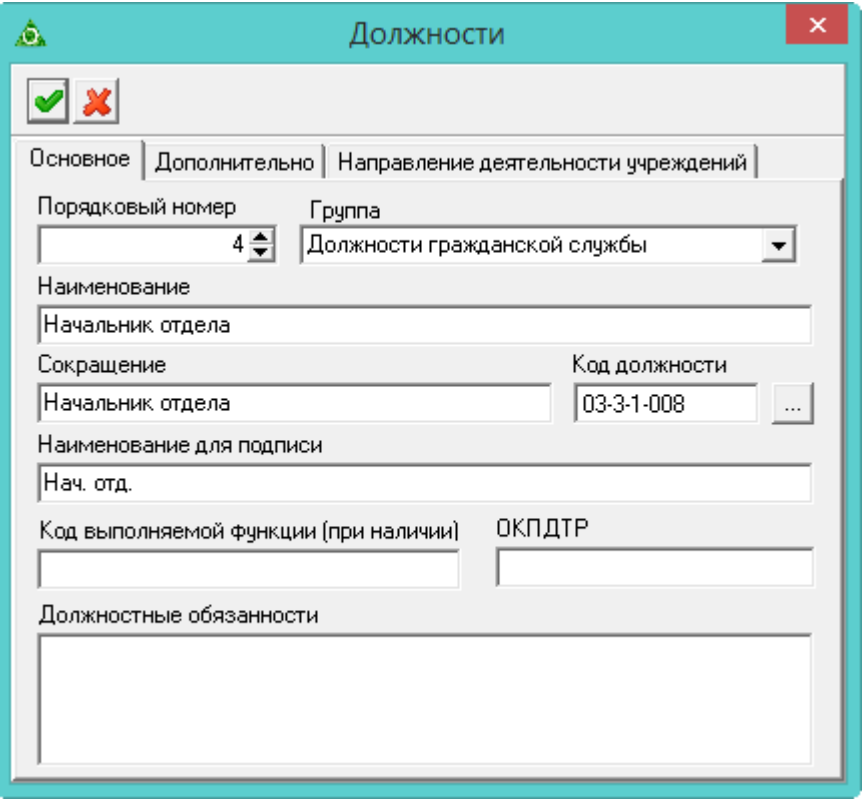

рис. 4-6

<span id="page-3-1"></span>2. Внесите данные. Закладка «Основное».

**Наименование** – внесите полное название должности.

**Сокращение** – для сокращения длинных наименований.

**Код должности** – укажите шифр должности. Чтобы связать код с значением ОКСО, воспользуйтесь кнопкой в конце поля.

**Код выполняемой функции (при наличии)** – данные поля используются для выгрузки СЗВ-ТД (колонка №5 "Код выполняемой функции (при наличии)").

**ОКПДТР** – (Общероссийский классификатор профессий рабочих, должностей служащих и тарифных разрядов) данные поля используются в отчётных формах.

**Наименование для подписи** – указанное наименование будет использоваться в отчётных формах, в подписной части.

3. Чтобы указать класс и категорию персонала, группу должности, выставить соответствие из реестра должностей, перейдите на вкладку «Дополнительно» [\(рис.](#page-4-0)  [4-7\)](#page-4-0).

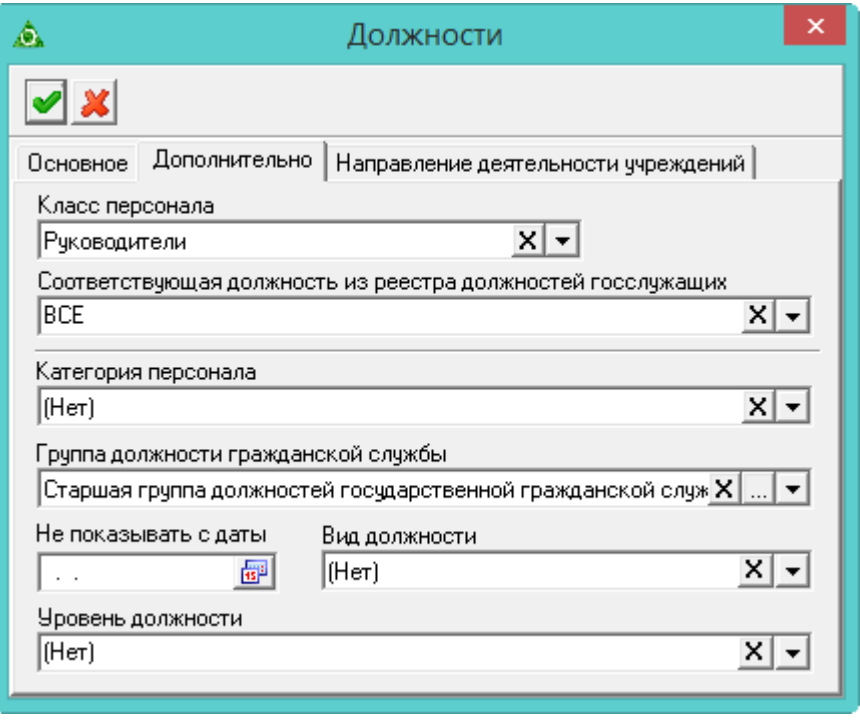

рис. 4-7

<span id="page-4-0"></span>4. Чтобы сохранить данные, нажмите кнопку – «Подтвердить изменения».

# **Код выполняемой функции (код ВФ).**

Код выполняемой функции (код ВФ) указывается в виде пяти цифр в формате «XXXX.X». Первые четыре знака – код наименования группы занятий из Общероссийского классификатора занятий, пятый знак – контрольное число.

Пользователи подотчётной организации могут внести/изменить код выполняемой функции, для этого выполните следующие действия.

1. Выберите нужный тип часов.

2. Нажмите кнопку  $\rightarrow -$  «Сменить обозначение кода выполняемой функции на пользовательское». Появится окно [\(рис. 4-31\)](#page-21-1).

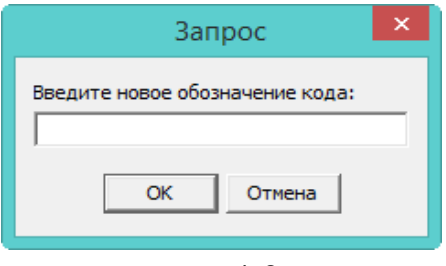

рис. 4-8

3. Введите новое обозначение и нажмите кнопку «ОК». Код изменится на новый.

### **Создание шаблона ФОТ.**

Для должности можно создать шаблон ФОТ, который будет использоваться при создании штатных единиц и лицевых счетов. Чтобы заполнить шаблон, выполните следующие действия.

1. Перейдите в детальную часть «Шаблон ФОТ».

2. Нажмите кнопку детальной части  $\blacksquare$  - «Добавить запись». Появится форма ввода данных [\(рис. 4-9\)](#page-5-0).

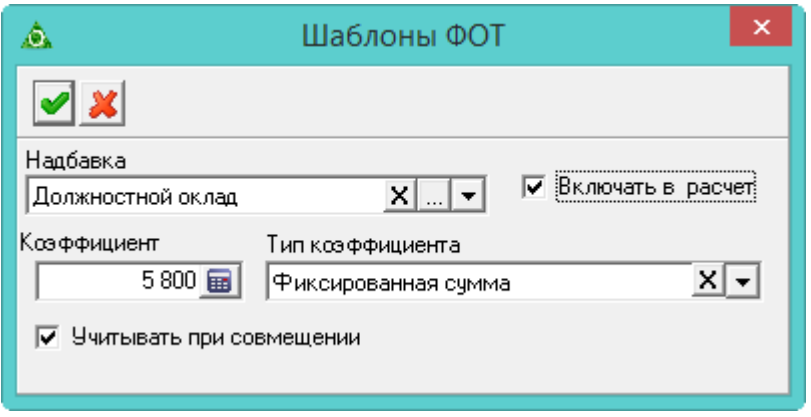

рис. 4-9

<span id="page-5-0"></span>3. Внесите данные.

**Надбавка –** выберите позицию ФОТ.

**Коэффициент/Тип коэффициента –** заполнятся автоматически из справочника «Состав ФОТ».

**Учитывать при совмещении** – чтобы позиция ФОТ рассчитывалась при совмещении должности, установите на опции галочку.

**Включать в расчёт** – чтобы включить сумму позиции ФОТ в итоговую при расчёте, установите на опции галочку.

Пример 1. Должностной оклад = 1000. Позиция ФОТ\_1 = 200 и включена в расчёт. Позиция ФОТ\_2 рассчитывается как 10% от должностного оклада и 10% от Позиции ФОТ\_1 – включена в расчёт. Итоговая сумма будет рассчитана следующим образом:

Позиция ФОТ  $2 = (1000+200)*10% = 120$ 

ИТОГО: 1000+200+120=1320. В итоговую сумму вошли все позиции ФОТ.

Пример 2. Должностной оклад = 1000. Позиция ФОТ  $1 = 200$  и не включена в расчёт. Позиция ФОТ\_2 рассчитывается как 10% от должностного оклада и 10% от Позиции ФОТ\_1 – включена в расчёт. Итоговая сумма будет рассчитана следующим образом:

Позиция ФОТ  $2 = (1000+200)*10% = 120$ 

ИТОГО: 1000+120=1120. Позиция ФОТ\_1 будет учтена при расчёте Позиции ФОТ\_2, но не войдёт в итоговую сумму.

<span id="page-6-0"></span>4. Чтобы сохранить данные, нажмите кнопку – «Подтвердить изменения».

# **Состав ФОТ**

Справочник редактируется на сводной базе. Данные справочника используются для формирования фонда оплаты труда ЛС и при расчёте заработной платы. Располагается в меню «Справочники». Окно справочника имеет вид [\(рис. 4-10\)](#page-6-1).

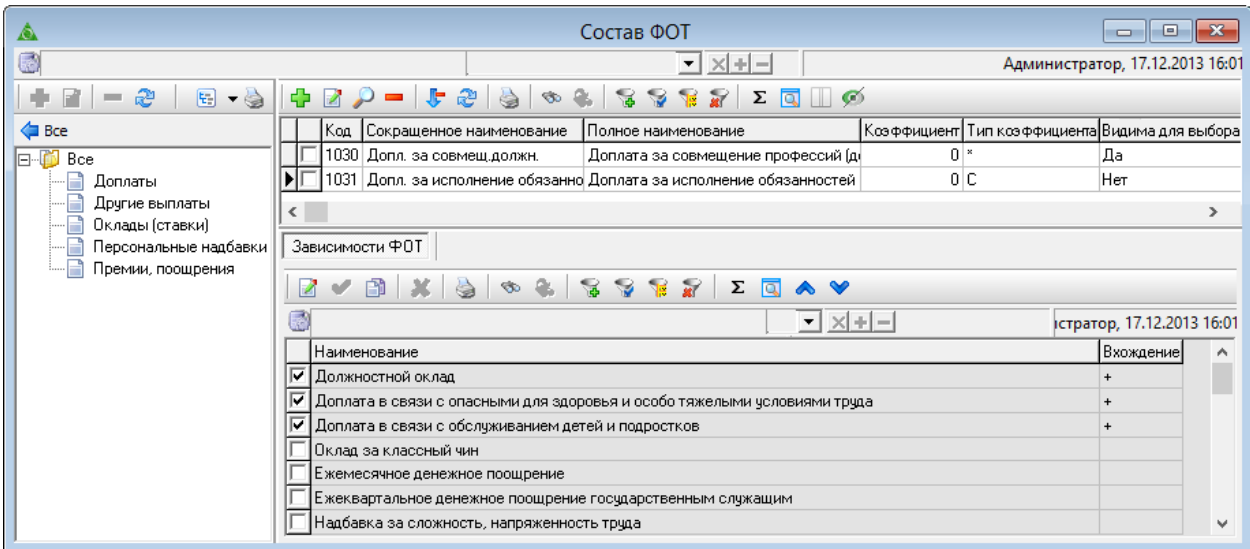

рис. 4-10

### <span id="page-6-1"></span>**Свойства журнала**.

1. Запрещено редактировать или удалять группы обозревателя, которые используются в логике программы. Например, группа «Персональные надбавки».

2. Состав ФОТ формируется на основании позиции ФОТ «Должностной оклад».

3. Позиции ФОТ могут иметь фиксированную сумму или рассчитываются. При расчётах используются зависимости между позициями ФОТ, которые настраиваются в детальной части. Например, [\(рис. 4-11\)](#page-7-0).

|                 |           |                                | Наименование                |           | Коэффициент Тип коэффициента |  |  |  |  |
|-----------------|-----------|--------------------------------|-----------------------------|-----------|------------------------------|--|--|--|--|
|                 |           |                                | Должностной оклад           |           | 2673 Оклад                   |  |  |  |  |
|                 |           |                                | Оклад за классный чин       | 944 IC    |                              |  |  |  |  |
|                 |           |                                | Надб, за выслугу лет гр.сл. | 201%      |                              |  |  |  |  |
|                 |           |                                | Ежемес.денеж.поощрение      | $2.5$ $*$ |                              |  |  |  |  |
| Зависимости ФОТ |           |                                |                             |           |                              |  |  |  |  |
|                 | Z - D X & |                                |                             |           |                              |  |  |  |  |
|                 |           | Вхождение<br>Наименование      |                             |           |                              |  |  |  |  |
|                 |           | Должностной оклад<br>$\ddot{}$ |                             |           |                              |  |  |  |  |

рис. 4-11

<span id="page-7-0"></span>Должностной оклад – особая позиция ФОТ со специальным типом коэффициента «Оклад».

Оклад за классный чин – имеет тип коэффициента «С» (фиксированная сумма).

Надбавка за выслугу лет гр.сл. - имеет тип коэффициента «%» (сумма рассчитывается как процентная величина).

Ежемес.денеж. поощрение – имеет тип коэффициента «\*» (сумма рассчитывается при помощи умножающего коэффициента).

Примечание. Надбавки с настроенным расчётом будут выделены цветным шрифтом.

4. Позиции ФОТ имеют признак видимости для выбора в справочниках и журналах. Статус позиции можно посмотреть в колонке «Видима для выбора». Если значение «Нет», позиция не будет отображаться. Чтобы изменить статус позиции ФОТ, воспользуйтесь кнопкой – «Изменить видимость в списках».

Глава содержит следующие разделы. [Должностной оклад.](#page-7-1) [Позиция ФОТ с фиксированной суммой.](#page-8-0) [Позиция ФОТ с рассчитываемой суммой.](#page-9-0)

<span id="page-7-1"></span>[Коды надбавок для зарплаты и кадров. Настройка соответствия.](#page-11-0)

### **Должностной оклад**

Чтобы создать позицию ФОТ со специальным признаком, выполните следующие действия.

1. Нажмите кнопку основной части  $\frac{1}{4}$  – «Добавить запись». Появится форма ввода данных [\(рис. 4-12\)](#page-8-1).

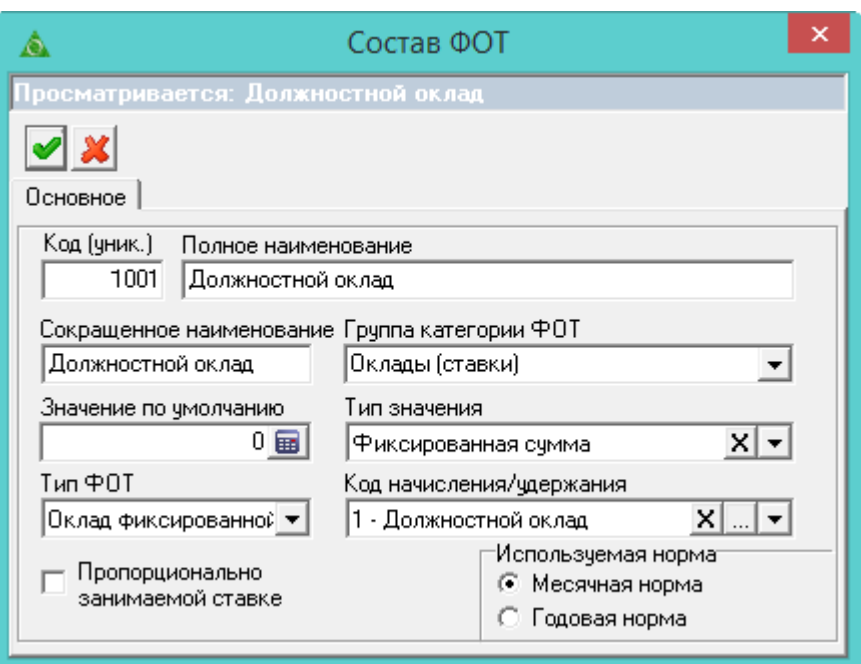

рис. 4-12

<span id="page-8-1"></span>**Код (уник.) –** укажите код позиции ФОТ, код должен быть уникален.

**Полное наименование –** введите наименование позиции ФОТ.

**Сокращённое наименование** – введите сокращение наименования.

**Группа категорий ФОТ** – выберите из списка категорию дерева группировки.

**Тип ФОТ** – выберите из списка «Оклад фиксированной суммой или по тарифной сетке». Данный признак устанавливается только для одной позиции ФОТ.

**Тип значения** – выберите из списка «Фиксированная сумма».

Значение по умолчанию – не указывается.

**Код начисления/удержания** – чтобы настроить соответствие зарплатного кода, выберите значение «1–Должностной оклад».

**Пропорционально занимаемой ставки** – чтобы позиция ФОТ рассчитывалась полностью, а не пропорционально занимаемой ставке сотрудника, снимите с опции галочку.

**Используемая норма** – выберите тип расчёта позиции ФОТ: по годовой или месячной норме.

<span id="page-8-0"></span>3. Чтобы сохранить данные, нажмите кнопку – «Подтвердить изменения».

### **Позиция ФОТ с фиксированной суммой**

Чтобы создать позицию ФОТ с фиксированной суммой, выполните следующие действия.

1. Нажмите кнопку основной части  $\Box$  – «Добавить запись». Появится форма ввода данных [\(рис. 4-13\)](#page-9-1).

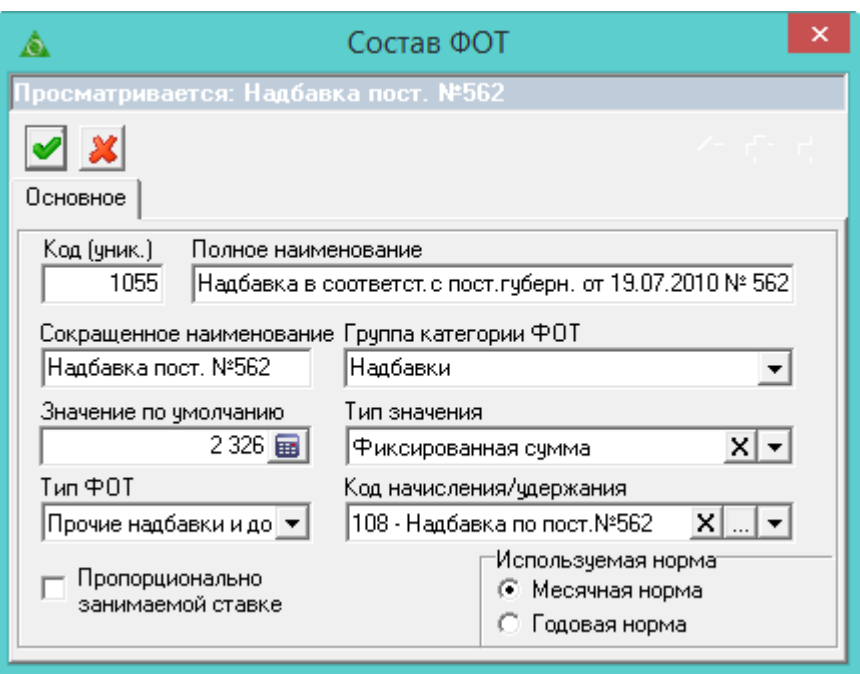

рис. 4-13

<span id="page-9-1"></span>**Код (уник.) –** укажите код позиции ФОТ, код должен быть уникален.

**Полное наименование –** введите наименование позиции ФОТ.

**Сокращённое наименование** – введите сокращение наименования.

**Группа категорий ФОТ** – выберите из списка категорию дерева группировки.

**Тип ФОТ** – выберите из списка «Прочие надбавки и доплаты».

**Тип значения** – выберите из списка «Фиксированная сумма».

**Значение по умолчанию** – введите сумму позиции ФОТ (если она известна).

**Код начисления/удержания** – выберите соответствующий позиции ФОТ зарплатный код.

**Пропорционально занимаемой ставки** – чтобы позиция ФОТ рассчитывалась полностью, а не пропорционально занимаемой ставке сотрудника, снимите с опции галочку.

**Используемая норма** – выберите тип расчёта позиции ФОТ: по годовой или месячной норме.

<span id="page-9-0"></span>3. Чтобы сохранить данные, нажмите кнопку – «Подтвердить изменения».

### **Позиция ФОТ с рассчитываемой суммой**

Чтобы создать позицию ФОТ с рассчитываемой суммой нужно: добавить позицию ФОТ, настроить зависимости.

### *Добавление позиции ФОТ.*

1. Нажмите кнопку основной части  $\frac{1}{4}$  – «Добавить запись». Появится форма ввода данных [\(рис. 4-14\)](#page-10-0).

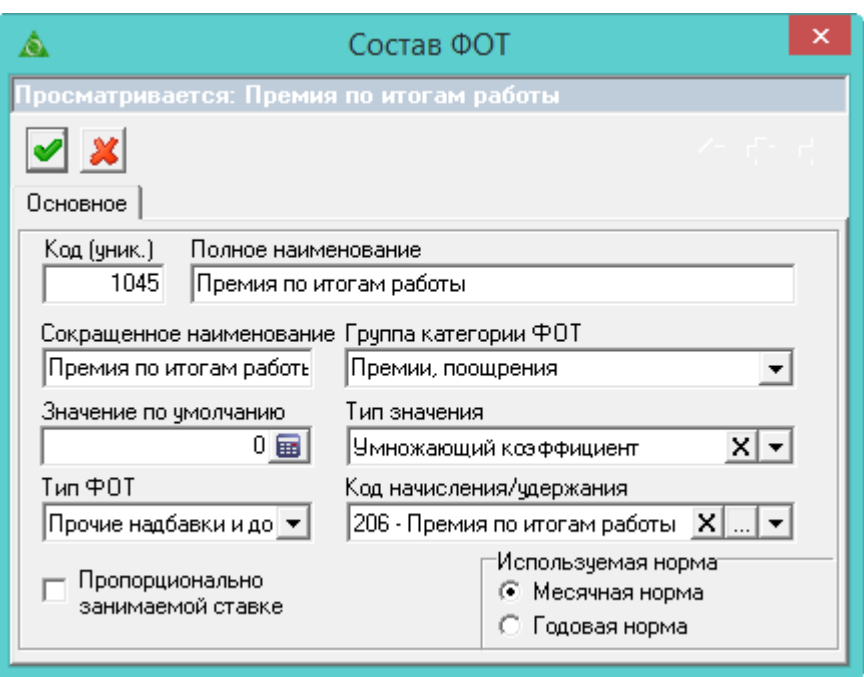

рис. 4-14

<span id="page-10-0"></span>**Код (уник.) –** укажите код позиции ФОТ, код должен быть уникален.

**Полное наименование –** введите наименование позиции ФОТ.

**Сокращённое наименование** – введите сокращение наименования.

**Группа категорий ФОТ** – выберите из списка категорию обозревателя.

**Тип ФОТ** – выберите из списка «Прочие надбавки и доплаты».

**Тип значения** – выберите из списка «Умножающий коэффициент» или «Процентная величина».

**Код начисления/удержания** – выберите соответствующий позиции ФОТ зарплатный код.

**Пропорционально занимаемой ставки** – чтобы позиция ФОТ рассчитывалась полностью, а не пропорционально занимаемой ставке сотрудника, снимите с опции галочку.

**Используемая норма** – выберите тип расчёта позиции ФОТ: по годовой или месячной норме.

3. Нажмите кнопку <u>◆</u> – «Подтвердить изменения», чтобы сохранить. Т.к. сумма позиции рассчитывается от зависимостей в детальной части, их необходимо настроить.

### *Настройка зависимостей для позиции ФОТ.*

Чтобы настроить зависимости, выполните следующие действия.

1. Установите курсор на нужную позицию ФОТ.

- 2. Перейдите в детальную часть «Зависимости ФОТ».
- 3. Нажмите кнопку детальной части «Редактировать».

4. Отметьте галочками позиции ФОТ, от которых будет рассчитываться сумма.

У записей появится признак вхождения «+» [\(рис. 4-15\)](#page-11-1).

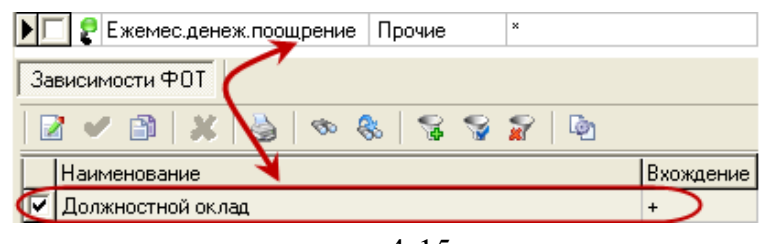

рис. 4-15

<span id="page-11-1"></span>Т.е. позиция ФОТ «Ежемесячное денежное поощрение» будет рассчитываться от должностного оклада.

<span id="page-11-0"></span>5. Нажмите кнопку – «Подтвердить изменения», чтобы сохранить.

## **Коды надбавок для зарплаты и кадров. Настройка соответствия**

Чтобы создать позицию ФОТ с фиксированной суммой, выполните следующие действия.

1. Выберите нужную позицию ФОТ.

2. Нажмите кнопку основной части – «Редактировать». Появится форма ввода данных [\(рис. 4-16\)](#page-11-2).

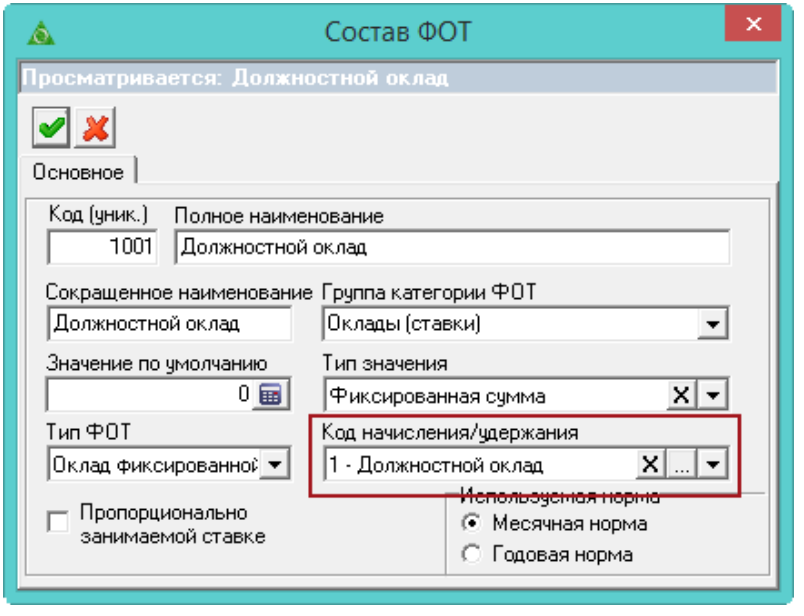

рис. 4-16

<span id="page-11-2"></span>3. Выберите нужное значение в поле «Код начисления/удержания».

Примечание: для должностного оклада устанавливается значение «1– Должностной оклад».

4. Нажмите кнопку • - «Подтвердить изменения», чтобы сохранить. Соответствие будет настроено.

# <span id="page-12-0"></span>**Производственный календарь**

Данные справочника используются при начислении заработной платы и формировании журнала учёта отработанного времени. Располагается в меню «Справочники». Окно справочника имеет вид [\(рис. 4-17\)](#page-12-1).

|  | A<br>Производственный календарь |                            |                           |                                             |    |                           |     |                                                     | ٠  |  |
|--|---------------------------------|----------------------------|---------------------------|---------------------------------------------|----|---------------------------|-----|-----------------------------------------------------|----|--|
|  |                                 |                            |                           |                                             |    |                           |     |                                                     |    |  |
|  |                                 | Сокращение                 |                           |                                             |    | Наименование              |     |                                                     |    |  |
|  |                                 | [40-часовая рабочая неделя |                           |                                             |    | 40-часовая рабочая неделя |     |                                                     |    |  |
|  |                                 |                            | 36-часовая рабочая неделя |                                             |    | 36-часовая рабочая неделя |     |                                                     |    |  |
|  |                                 |                            | 24-часовая рабочая неделя |                                             |    | 24-часовая рабочая неделя |     |                                                     |    |  |
|  |                                 |                            |                           |                                             |    |                           |     |                                                     |    |  |
|  |                                 |                            |                           | VΣ                                          |    |                           |     |                                                     |    |  |
|  |                                 | Год                        |                           | Раб. дней в год Раб. часов в год Январь дн. |    |                           |     | Январь час.   Февраль дн.   Февраль час.   Март дн. |    |  |
|  |                                 | 2015                       | 247                       | 971.00                                      | 15 | 120.00                    | 19. | 152.00                                              | 21 |  |
|  |                                 | 2014                       | 247                       | 1970.00                                     | 17 | 136.00                    | 20  | 159.00                                              | 20 |  |
|  |                                 | 2013                       | 246                       | 1962.00                                     | 17 | 136.00                    | 20  | 159.00                                              | 20 |  |

рис. 4-17

<span id="page-12-1"></span>В основной части справочника находится наименование календарей, в детальной части указывается рабочее время за год.

Чтобы внести данные, выполните следующие действия.

1. Нажмите кнопку основной части  $\frac{1}{4}$  – «Добавить запись. Появится форма ввода данных [\(рис. 4-18\)](#page-12-2).

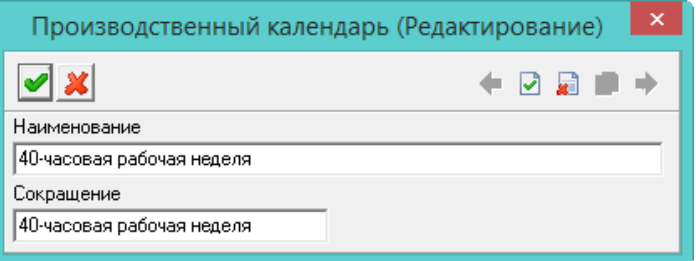

рис. 4-18

<span id="page-12-2"></span>2. Внесите данные.

**Наименование** – внесите полное название календаря.

**Сокращение** – для сокращения длинных наименований.

3. Чтобы сохранить данные, нажмите кнопку – «Подтвердить изменения».

4. Перейдите в детальную часть и нажмите кнопку детальной части  $\Gamma$  -«Добавить запись». Появится форма ввода данных [\(рис. 4-19\)](#page-13-1).

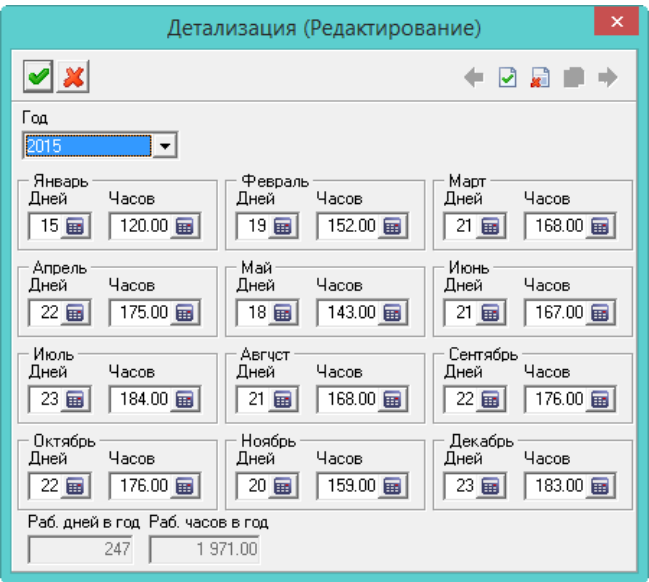

рис. 4-19

<span id="page-13-1"></span>**Год** – укажите год, на который формируется производственный календарь.

**Январь–Декабрь** – укажите норму для каждого месяца в днях и часах. Эти данные будут отображаться в журнале отработанного времени, графа «Раб.дни / часы (норма)».

**Раб. дней в год/ Раб. часов в год** – годовая норма высчитываться автоматически. Поля не редактируются.

<span id="page-13-0"></span>6. Чтобы сохранить данные, нажмите кнопку – «Подтвердить изменения».

# **Графики работы**

Справочник располагается в меню «Справочники». Окно справочника имеет вид [\(рис. 4-20\)](#page-14-0).

|                                   | Графики работы<br>▣<br>$\Box$                |       |                                |                               |  |  |  |  |
|-----------------------------------|----------------------------------------------|-------|--------------------------------|-------------------------------|--|--|--|--|
| ⊕<br>162<br>$\overline{a}$<br>'ত⊳ |                                              |       |                                |                               |  |  |  |  |
| М Сокращение                      | Наименование                                 |       | Произв. календарь              | Не применять празд. и пр. дни |  |  |  |  |
| 5д.8ч.                            | :Пятидневка <sub>.</sub>                     |       | 40-часовая рабочая неделя      |                               |  |  |  |  |
| 6д. 7ч.                           | Шестидневка                                  |       | 40-часовая рабочая неделя      | ┌                             |  |  |  |  |
| Смены                             | Смены                                        |       | 40-часовая рабочая неделя      | ☑                             |  |  |  |  |
| Структура недели                  | Отклонения от графика<br>$\alpha$<br>æ<br>ಳು | Σ     |                                |                               |  |  |  |  |
| М Номер дня Тип часов             |                                              | Часов | Номер строки в графике за день |                               |  |  |  |  |
|                                   | Дневные                                      | 8.00  |                                |                               |  |  |  |  |
| 2                                 | Дневные                                      | 8.00  |                                |                               |  |  |  |  |
|                                   | 3 Дневные                                    | 8.00  |                                |                               |  |  |  |  |
|                                   | 4 Дневные                                    | 8.00  |                                |                               |  |  |  |  |
|                                   | 5 Дневные                                    | 8.00  |                                |                               |  |  |  |  |
|                                   | 6 Выходные                                   |       |                                | n                             |  |  |  |  |
| 7                                 | Выходные                                     |       |                                | 0                             |  |  |  |  |

рис. 4-20

### <span id="page-14-0"></span>**Информация о справочнике**.

1. В основной части справочника находится наименование графиков, в детальной части содержится структура рабочей недели.

2. Справочник используется для создания шаблона графика, на основании которого в журнале учёта отработанного времени будет строится график работы на месяц. Например, часовой график день через двое. Создаётся шаблон: 1 рабочий день и 2 выходных, который потом будет повторятся [\(рис. 4-21\)](#page-14-1).

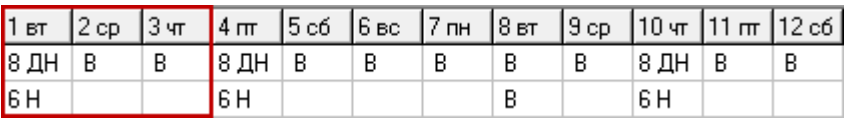

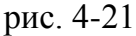

<span id="page-14-1"></span>**Обратите внимание**. Не создавайте несколько одинаковых графиков работы, но с разным порядком дней (т.е. смещением). Достаточно создать один график, а затем сдвинуть для каждого сотрудника. Смещение делается в журнале отработанного времени.

Не вводите график за весь месяц. Достаточно создать шаблон сменного графика, который при формировании табеля будет повторяться автоматически в течении месяца.

# **Создание графика**

1. Нажмите кнопку основной части  $\frac{1}{4}$  – «Добавить запись». Появится форма ввода данных [\(рис. 4-22\)](#page-15-0).

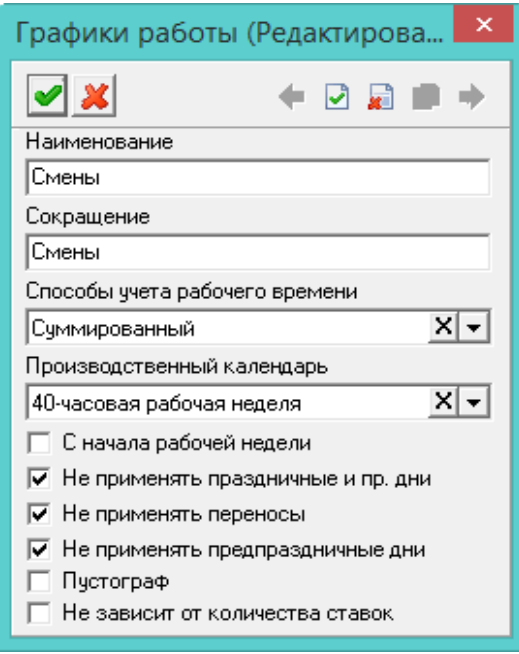

рис. 4-22

<span id="page-15-0"></span>**Наименование** – внесите полное название графика работы.

**Сокращение** – для сокращения длинных наименований.

**Способ учёта рабочего времени** – выберите способ расчёта рабочего времени.

«Недельный» используется при несменном режиме работы. Время учитывается в днях. «Суммированный» используется для сменных графиков, время учитывается в часах.

Примечание: норма дней/часов берётся из производственного календаря. Отработанное время считается по графику, учитывая ОБК и правки пользователя вручную.

**Производственный календарь** – выберите календарь с нужным количеством рабочих часов.

**С начала рабочей недели** – чтобы график работы начинался с первого понедельника месяца, установите на опции галочку.

**Не применять праздничные и пр**. **дни** – чтобы в графике не учитывались праздничные дни, установите на опции галочку.

**Не применять переносы** – чтобы в графике не учитывались перенесённые праздничные дни, установите на опции галочку.

**Не применять предпраздничные дни** – чтобы график не уменьшался на 1 час в предпраздничные дни, установите на опции галочку.

**Пустограф** – чтобы в журнале учёта отработанного времени вместо типов часов (дневные/ночные) и их количества отображались выходные дни для всего графика, установите на опции галочку. Используется для ручного ввода отработанного времени. Примечание: ОБК перекрывают выходные дни.

**Не зависит от количества ставок** – чтобы в журнале учёта отработанного времени игнорировались ставки сотрудника, установите на опции галочку. В табель будут попадать часы из графика, а норма дней и часов зависеть от количества ставок. Используется для сотрудников, которые работают на не полную ставку, но полный рабочий день.

3. Чтобы сохранить данные, нажмите кнопку – «Подтвердить изменения».

4. Перейдите в детальную часть «Структура рабочей недели».

5. Нажмите кнопку детальной части  $\Box$  – «Добавить запись». Появится форма ввода данных [\(рис. 4-23\)](#page-16-0).

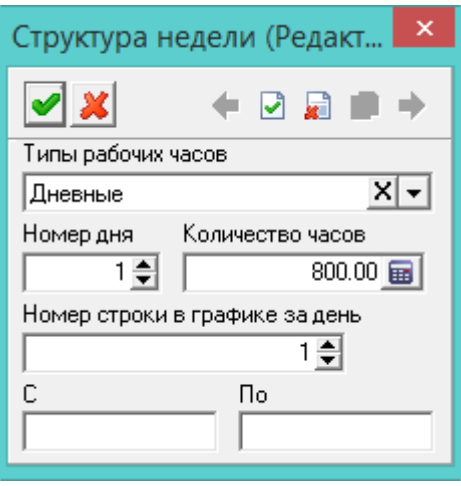

рис. 4-23

<span id="page-16-0"></span>6. Внесите данные.

**Типы рабочих часов** – укажите тип рабочих часов (дневные/ночные).

**Номер дня –** укажите порядковый номер дня в графике.

**Количество часов** – введите количество рабочих часов за день. Для пустографа не указываются.

Примечание: для рабочих дней количество часов указываются обязательно. Для нерабочих дней часы не указываются.

**Номер строки в графике за день** – используется для сменных графиков, чтобы отображать в журнале учёта отработанного времени разные типы часов отдельными строками [\(рис. 4-24\)](#page-16-1).

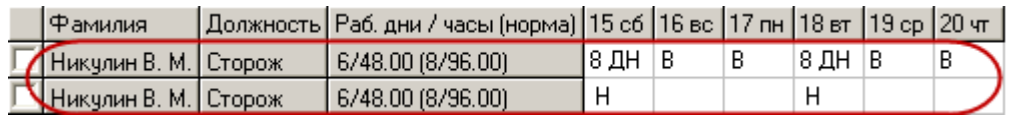

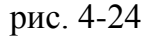

<span id="page-16-1"></span>Примечание: номер строки необязателен для типа рабочих часов – «Выходные».

**С/ПО** – в полях можно указать время работы на данном графике. Используются для отчёта «График работы».

7. Чтобы сохранить данные, нажмите кнопку – «Подтвердить изменения».

# **Пример создания сменного графика работы**

Рассмотрим создание графиков на примере сменного графика нескольких сотрудников, работающих на должности «Сторож». В таблице 4 представлен фрагмент сменного графика работы сторожей за февраль 2011г., который необходимо создать в программе.

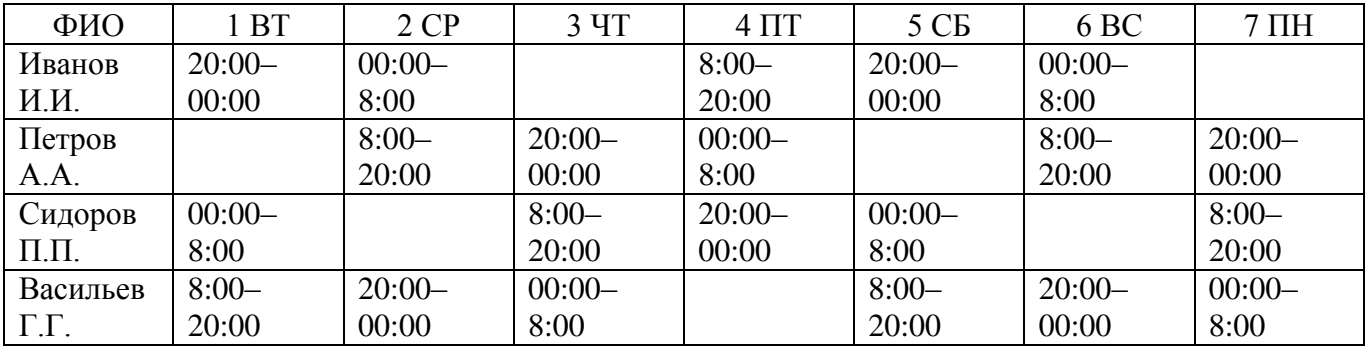

Таблица 2

Выделим из предоставленного графика общий график для должности «Сторож» [\(Таблица 3\)](#page-17-0).

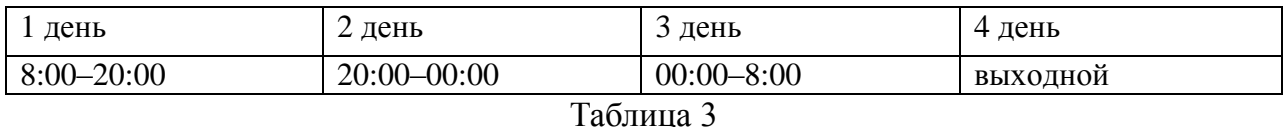

<span id="page-17-0"></span>Теперь разобьём график по типам рабочих часов. Получим следующий шаблон графика для должности, который необходимо внести в программу [\(Таблица 4\)](#page-17-1).

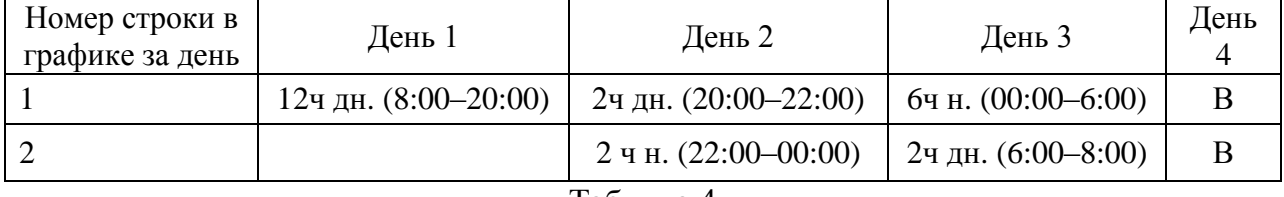

Таблица 4

<span id="page-17-1"></span>Чтобы создать график в программе, выполните следующие действия.

1. Откройте справочник «Графики работы».

2. В основной части укажите наименование графика, тип часов: суммированный, производственный календарь.

3. Перейдите в детальную часть «Структура рабочей недели».

4. Внесите данные следующим образом.

5. «День 1».

Типы рабочих часов – дневные.

Номер дня – 1.

Количество часов – 12.

Номер строки в графике за день – 1.

6. «День 2».

7. Первая запись.

Типы рабочих часов – дневные.

Номер дня – 2. Количество часов – 2. Номер строки в графике за день – 1. 8. Вторая запись. Типы рабочих часов – ночные. Номер дня  $-2$ . Количество часов – 2. Номер строки в графике за день – 2. 9. «День 3». 10. Первая запись. Типы рабочих часов – ночные. Номер дня – 3. Количество часов – 3. Номер строки в графике за день – 1. 11. Вторая запись. Типы рабочих часов – дневные. Номер дня – 3. Количество часов – 2. Номер строки в графике за день – 2. 12. «День 4».

Типы рабочих часов – выходные.

Номер дня – 4.

Номер строки в графике за день – 0.

13. Получится следующая структура [\(рис. 4-25\)](#page-18-0).

|          | Структура рабочей недели |            |                 |                                               |
|----------|--------------------------|------------|-----------------|-----------------------------------------------|
|          |                          | 图<br>æ     | <b>SO</b><br>8. | 200 年 100<br>161<br>$\Sigma$<br>$\Box$        |
| G.<br> 4 |                          |            |                 |                                               |
|          | Номер дня                | Тип часов  | Часов           | Номер строки в графике за день Принадлежность |
|          |                          | 1 Дневные  | 12.00           |                                               |
|          |                          | 2 Дневные  | 2.00            | л                                             |
|          |                          | 2 Ночные   | 2.00            | 2 <sub>2</sub>                                |
|          |                          | 3 Ночные   | 6.00            | R                                             |
|          |                          | 3 Дневные  | 2.00            | 25                                            |
|          |                          | 4 Выходные |                 | n e                                           |

рис. 4-25

### **Назначить график сотруднику.**

<span id="page-18-0"></span>Чтобы применить полученный график к лицевым счетам, выполните следующие действия.

1. Откройте журнал «Лицевые счета». Располагается в меню «Журналы».

2. Найдите в журнале нужного сотрудника и откройте запись на редактирование.

3. Выберите из списка «График работы» свой график [\(рис. 4-26\)](#page-19-0).

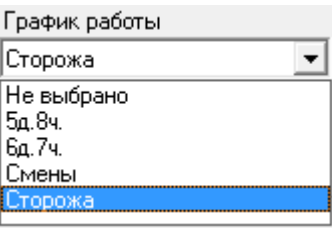

#### рис. 4-26

<span id="page-19-0"></span>4. Сохраните сделанные изменения. В журнале учёта отработанного времени данный график будет отображаться следующим образом [\(рис. 4-27\)](#page-19-1).

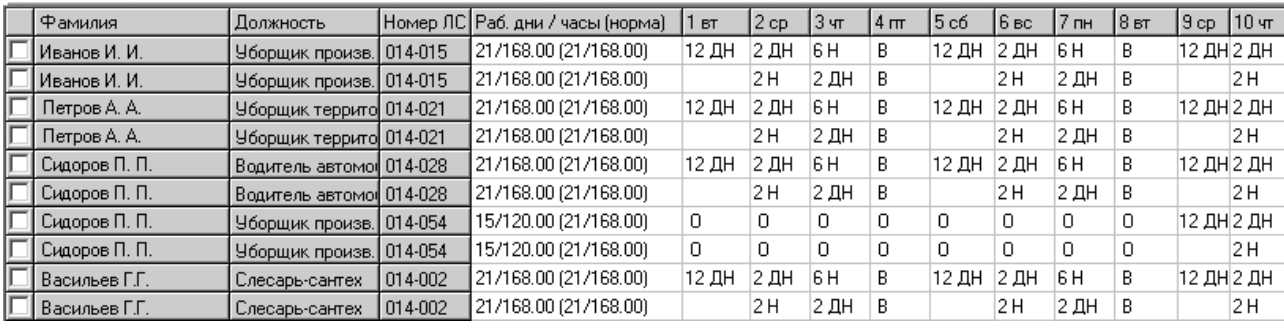

рис. 4-27

<span id="page-19-1"></span>Примечание: после применения новых графиков, журнал учёта отработанного времени необходимо пересчитать. Нажмите сочетание Shift + кнопка «Обновить данные» для пересчёта рабочего времени. Либо пересчитать отдельный ЛС с помощью контекстного меню (щелчок правой кнопкой мыши на выбранной записи) – «Пересчитать табель, не затирая пользовательские данные».

### **Смещение графиков.**

После назначения нового графика сотрудники начинают работать с 1–го дня. Чтобы получить структуру рабочей недели из Таблицы 1, графики необходимо сдвинуть.

Для этого установите курсор на нужного сотрудника и, при помощи кнопок «Сдвинуть график влево» и «Сдвинуть график вправо» **Ве, сдвиньте график**. Получим окончательный результат [\(рис. 4-28\)](#page-19-2).

<span id="page-19-2"></span>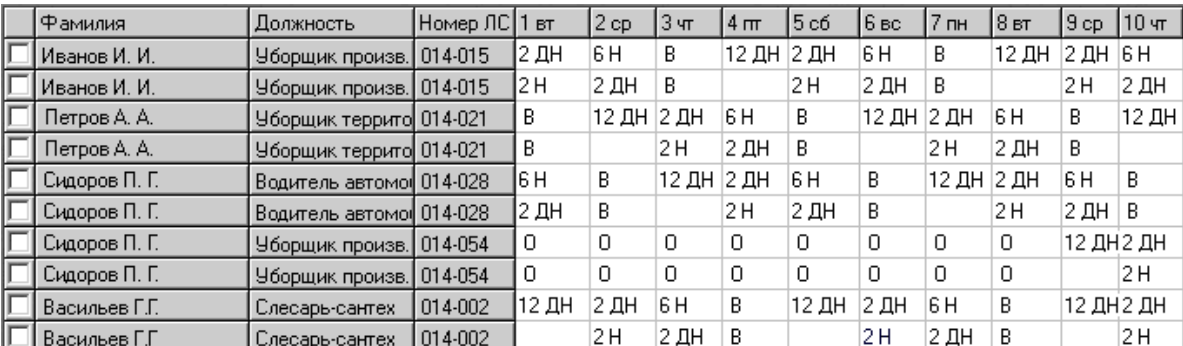

# <span id="page-20-0"></span>**Типы рабочих часов**

Справочник редактируется на сводной базе. Данные справочника используются при работе с журналом «Журнал учёта отработанного времени». Располагается в меню «Справочники \ Учёт рабочего времени». Окно справочника имеет вид [\(рис.](#page-20-1)  [4-29\)](#page-20-1).

|  | Типы рабочих часов<br>E<br>▭ |                                     |                                                   |      |  |  |  |  |
|--|------------------------------|-------------------------------------|---------------------------------------------------|------|--|--|--|--|
|  |                              | $3 \times 7$<br>ΣΙ                  |                                                   |      |  |  |  |  |
|  | Koa                          | Полное наименование                 | Рабочий календарный день   Размер оплаты труда(%) |      |  |  |  |  |
|  |                              | Выполнение гособязанностей          | ☑                                                 | 0.00 |  |  |  |  |
|  | 0                            | Очередные и дополнительные отпуска  |                                                   | 0.00 |  |  |  |  |
|  | Б                            | Нетрудоспособность                  |                                                   | 0.00 |  |  |  |  |
|  | ₽                            | Отпуск в связи с родами             |                                                   | 0.00 |  |  |  |  |
|  |                              | Прогулы                             |                                                   | 0.00 |  |  |  |  |
|  | N                            | Командировки                        |                                                   | 0.00 |  |  |  |  |
|  | А                            | Неявки с разрешения администрации   |                                                   | 0.00 |  |  |  |  |
|  | BУ                           | Выходные по ччебе                   |                                                   | 0.00 |  |  |  |  |
|  | l09                          | Отпуск по учебе                     |                                                   | 0.00 |  |  |  |  |
|  | ЗН                           | Замещение в 1-3 классах             | ☑                                                 | 0.00 |  |  |  |  |
|  | ЗΠ                           | Замещение в группах продленного дня | ☑                                                 | 0.00 |  |  |  |  |

рис. 4-29

<span id="page-20-1"></span>Чтобы внести данные, выполните следующие действия.

1. Нажмите кнопку  $\frac{1}{4} - \alpha \sqrt{2}$ обавить запись». Появится форма ввода данных (рис. [4-30\)](#page-20-2).

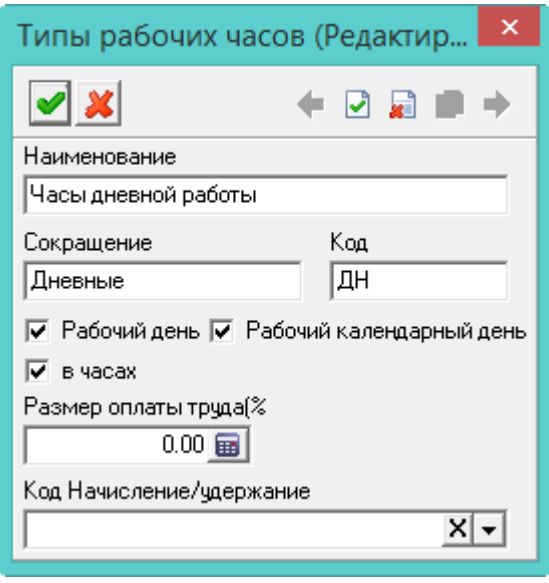

рис. 4-30

<span id="page-20-2"></span>2. Внесите данные.

**Наименование** – внесите полное название типа рабочих часов.

**Сокращение** – для сокращения длинных наименований.

**Код** – укажите шифр наименования (не более двух символов).

**Размер оплаты труда (%)** – укажите процент оплаты (рассчитывается от суммы ФОТ).

**Рабочий день** – если тип часов относится к рабочему дню, установите на опции галочку.

**Рабочий календарный день** – если тип часов относится к рабочему календарному дню, установите на опции галочку.

**Код начисления/удержания** – укажите код, на который будет идти начисление/удержание.

3. Чтобы сохранить данные, нажмите кнопку – «Подтвердить изменения».

#### **Изменение сводных данных.**

Пользователи подотчётной организации могут изменить сокращённое наименование типа рабочих часов, для этого выполните следующие действия.

4. Выберите нужный тип часов.

5. Нажмите кнопку – «Сменить обозначение часа на пользовательское». Появится окно [\(рис. 4-31\)](#page-21-1).

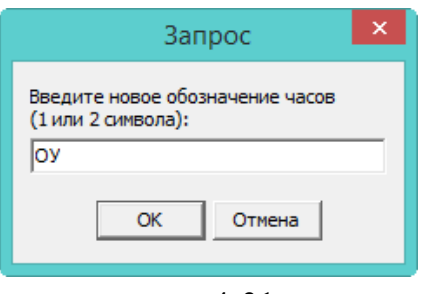

рис. 4-31

<span id="page-21-1"></span>6. Введите новое обозначение и нажмите кнопку «ОК». Сокращённое наименование изменится на новое.

### **Типы рабочих часов.**

Для «НД» отработанное время не уменьшается, но при расчёте среднего заработка дни с данным типом часов исключаются, рабочие и рабоче-календарные дни уменьшаются на количество дней с типом «НД».

### <span id="page-21-0"></span>**Праздники, переносы и пр. нераб. дни**

Справочник редактируется на сводной базе. Данные справочника используются при формировании «Журнала учёта отработанного времени». Располагается в меню «Справочники». Окно справочника имеет вид [\(рис. 4-32\)](#page-22-0).

| Праздники, переносы и пр. нерабочие дни<br>$\equiv$ |                              |            |               |                  |              |  |  |  |
|-----------------------------------------------------|------------------------------|------------|---------------|------------------|--------------|--|--|--|
| æ                                                   |                              |            |               |                  |              |  |  |  |
|                                                     | Наименование                 | Дата       | Дата переноса | Типдня           |              |  |  |  |
|                                                     | Новый Год                    | 01.01.2009 |               | Праздничный день |              |  |  |  |
|                                                     | Новогодние каникчлы (2 янв)  | 02.01.2009 |               | Праздничный день |              |  |  |  |
|                                                     | Новогодние каникулы (3 янв)  | 03.01.2009 | 06.01.2009    | Праздничный день |              |  |  |  |
|                                                     | Новогодние каникулы (4 янв)  | 04.01.2009 | 08.01.2009    | Праздничный день |              |  |  |  |
|                                                     | Новогодние каникчлы (5 янв). | 05.01.2009 |               | Праздничный день |              |  |  |  |
|                                                     | Рождество Христово           | 07.01.2009 |               | Праздничный день |              |  |  |  |
|                                                     | День защитника Отечества     | 23.02.2009 |               | Праздничный день |              |  |  |  |
|                                                     | Международный женский день   | 08.03.2009 | 09.03.2009    | Праздничный день | $\checkmark$ |  |  |  |
|                                                     |                              |            |               |                  |              |  |  |  |

рис. 4-32

## <span id="page-22-0"></span>**Свойства журнала**.

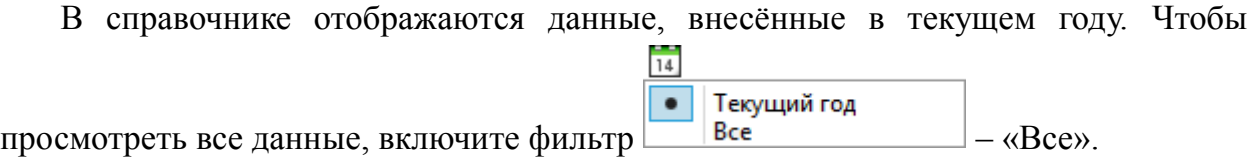

Чтобы внести данные, выполните следующие действия.

1. Нажмите кнопку  $\blacksquare$  – «Добавить запись». Появится форма ввода данных (рис. [4-33\)](#page-22-1).

|                                                        | Праздники, переносы и пр. нерабоч |  |  |  |  |  |
|--------------------------------------------------------|-----------------------------------|--|--|--|--|--|
| ื ่ ่ ่                                                | ← ☑ / 2 / 2 →                     |  |  |  |  |  |
| Наименование                                           |                                   |  |  |  |  |  |
| Новогодние каникчлы (3 янв)                            |                                   |  |  |  |  |  |
| Типдня                                                 |                                   |  |  |  |  |  |
| Праздничный день                                       |                                   |  |  |  |  |  |
| Дата<br>Дата переноса<br>03.01.2009<br>06.01.2009<br>國 |                                   |  |  |  |  |  |

рис. 4-33

<span id="page-22-1"></span>2. Внесите данные.

**Наименование** – внесите полное название нерабочего дня.

**Тип дня** – указывается вид нерабочего дня. Тип «Праздничный день» включается в расчёт при начислении оплаты. Тип «Нерабочий день» в расчёт не включается. Если рабочий день переносится на другой, укажите тип «Перенос». Чтобы предпраздничный день уменьшался на 1 час, укажите тип «Предпраздничный».

**Дата** – введите дату нерабочего дня.

**Перенос на** – если день передвигается, укажите дату переноса.

Примечание: если праздник состоит из нескольких дней, то каждый день

вводится отдельно.

<span id="page-23-0"></span>3. Чтобы сохранить данные, нажмите кнопку – «Подтвердить изменения».

## **Вид отпуска**

Системный справочник, заполняется разработчиками. Информация из справочника используется при вводе и расчёте отпусков. Располагается в меню «Справочники \ Другое». Окно справочника имеет вид [\(рис. 4-34\)](#page-23-1).

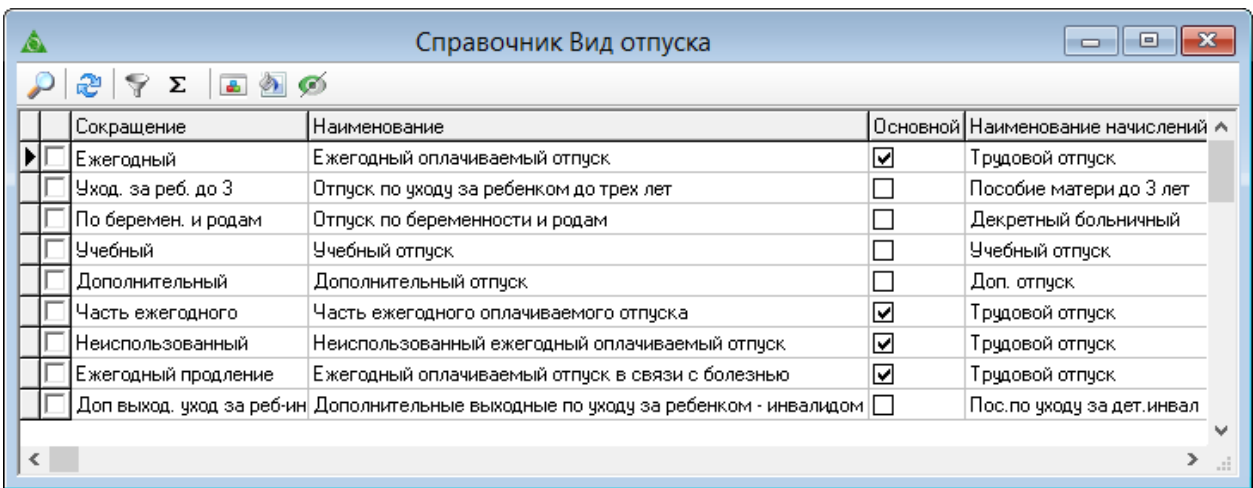

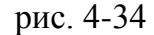

### <span id="page-23-1"></span>**Свойства журнала.**

1. Кнопка – «Установить цвет», используется для выделения цветным фоном разных видов отпусков в журналах.

2. Кнопка – «Сбросить цвет», используется чтобы убрать выделения цветным фоном разных видов отпусков в журналах.

3. Кнопка – «Смена видимости отпуска», используется чтобы присвоить виду отпуска признак «Не отображать». Отпуск с таким признаком не будет доступен в журналах для выбора.

**Обратите внимание**. Форма ввода данных доступна только для просмотра [\(рис. 4-35\)](#page-24-1).

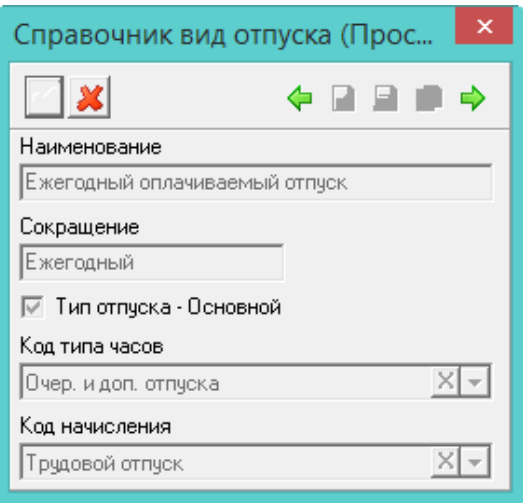

рис. 4-35

<span id="page-24-1"></span>**Код типа часов** – указан тип часов, который будет отображаться в табеле. **Код начисления –** указан код, по которому будет рассчитан отпуск.

# <span id="page-24-0"></span>**Группы должностей гражданской службы**

Справочник редактируется на сводной базе. Справочник содержит группы должностей гражданской службы и дни отпуска, положенных служащему, занимающему должность данной группы. Располагается в меню «Справочники \ Гражданская служба и должности». Окно справочника имеет вид [\(рис. 4-36\)](#page-24-2).

|   |      |              | Группы должностей гр. службы и гос. чины                                                | $\qquad \qquad =$    |
|---|------|--------------|-----------------------------------------------------------------------------------------|----------------------|
| Ф |      |              | $\mathcal{P} = \otimes \mathcal{P} \otimes \mathcal{Q} \times \mathcal{I}$              |                      |
|   |      | Сокращение   | Наименование                                                                            | К-во дней отпуска  ∧ |
|   |      | ∦Высшая:     | 0.00<br>Высшая группа должностей государственной гражданской службы $\dagger$           |                      |
|   |      | Главная      | Главная группа должностей государственной гражданской службы (                          | 0.00                 |
|   |      | Ведущая      | Ведущая группа должностей государственной гражданской службы                            | 0.00                 |
|   |      | Младшая      | Младшая группа должностей государственной гражданской службы                            | 0.00                 |
|   | Чины | Вид надбавки |                                                                                         |                      |
|   |      |              | = ১৯৩ ∞ @ প় Σ                                                                          |                      |
|   |      | Сокращение   | Наименование                                                                            |                      |
|   |      |              | Дейст, гос, советі Действительный государственный советник Краснодарского края 1 класса |                      |
|   |      |              | Дейст, гос, совет( Действительный государственный советник Краснодарского края 2 класса |                      |
|   |      |              | Дейст, гос, совет( Действительный государственный советник Краснодарского края 3 класса |                      |

рис. 4-36

<span id="page-24-2"></span>Чтобы *добавить дни отпуска для группы*, выполните следующие действия.

1. Выберите нужную группу и нажмите кнопку  $\blacksquare$  – «Изменить». Откроется форма ввода данных [\(рис. 4-37\)](#page-25-1).

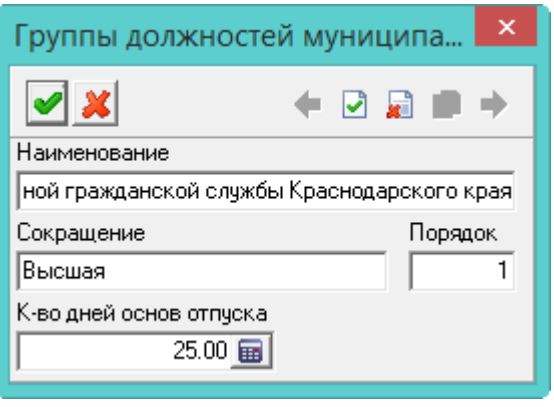

рис. 4-37

- <span id="page-25-1"></span>2. Введите количество дней в поле «Количество дней основного отпуска».
- <span id="page-25-0"></span>3. Чтобы сохранить данные, нажмите кнопку – «Подтвердить изменения».

## **Категории должностей**

Справочник содержит категории должности гражданской службы и дни дополнительного отпуска, положенных служащему за ненормированный служебный день. Располагается в меню «Справочники \ Гражданская служба и должности». Окно справочника имеет вид [\(рис. 4-38\)](#page-25-2).

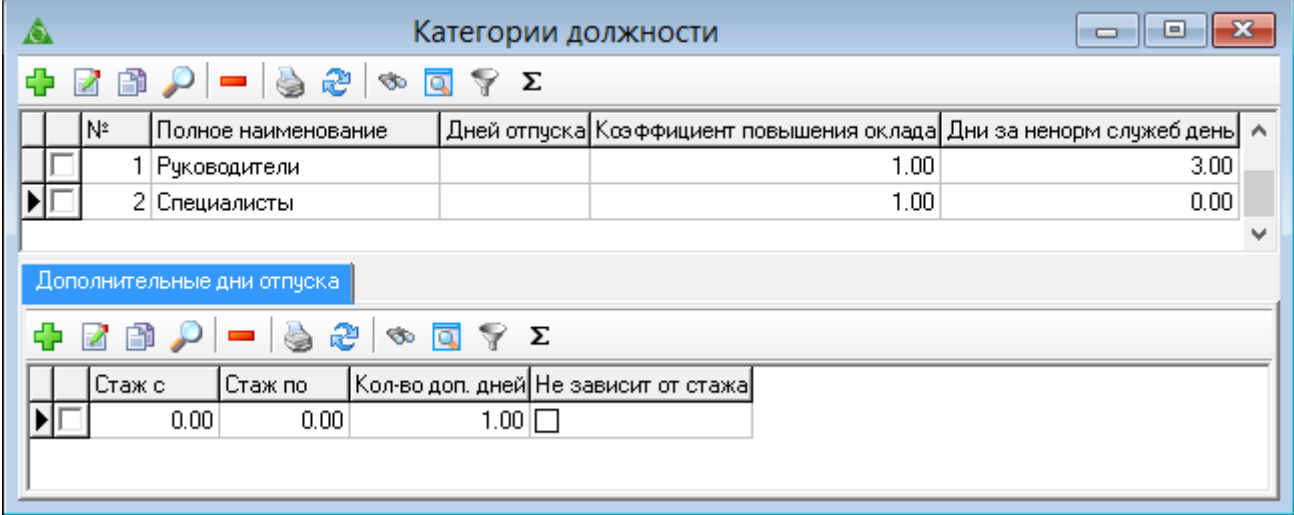

рис. 4-38

<span id="page-25-2"></span>Чтобы добавить дополнительные дни отпуска для категории, выполните следующие действия.

1. Выберите нужную группу и нажмите кнопку детальной части  $\Gamma$  – «Добавить запись». Откроется форма ввода данных [\(рис. 4-39\)](#page-26-1).

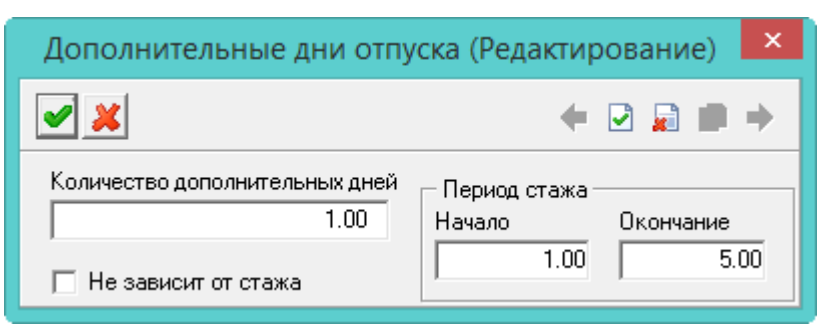

рис. 4-39

<span id="page-26-1"></span>2. Внесите количество дней дополнительного отпуска, разбивая их следующим образом.

- от 1 до 5 лет, 1 календарный день;

- от 5 до 10 лет, 5 календарных дней;

- от 10 до 15 лет, 7 календарных дней;

- от 15 лет и более, 10 календарных дней.

<span id="page-26-0"></span>3. Чтобы сохранить данные, нажмите кнопку – «Подтвердить изменения».

# **Виды стажа**

Справочник редактируется на сводной базе. Справочник содержит виды стажей и настройки по их отображению и расчёту. Располагается в меню «Справочники \ Другое». Окно справочника имеет вид [\(рис. 4-40\)](#page-26-2).

| ◬ |                                                            | Виды стажа | ▣<br>$\Box$        | 23 |  |  |  |
|---|------------------------------------------------------------|------------|--------------------|----|--|--|--|
| ⊕ | $2 \oplus \rho = \text{S} \oplus \text{S} \oplus \text{S}$ |            |                    |    |  |  |  |
|   | Полное наименование                                        |            | Алгоритм           |    |  |  |  |
|   | [Общий                                                     |            | Общий стаж         |    |  |  |  |
|   | Стаж государственной службы                                |            | Ведомственный стаж |    |  |  |  |
|   | Страховой                                                  |            | Страховой стаж     |    |  |  |  |
|   | Ведомственный                                              |            | Ведомственный стаж |    |  |  |  |
|   | Выслуга лет                                                |            |                    |    |  |  |  |
|   | Непрерывный стаж                                           |            |                    |    |  |  |  |
|   | Непрерывный профессиональный стаж                          |            |                    |    |  |  |  |
|   | Стаж на последнем месте службы                             |            |                    |    |  |  |  |
|   | Северный                                                   |            |                    |    |  |  |  |
|   | Не страховой стаж                                          |            |                    |    |  |  |  |
| Ф | Коды стажа   Надбавка за стаж  <br>200 - 52 - 57           |            |                    |    |  |  |  |
|   | Наименование<br>Полное наименование                        |            |                    |    |  |  |  |
|   |                                                            |            |                    |    |  |  |  |
| ∢ |                                                            |            |                    | ⋗  |  |  |  |

рис. 4-40

<span id="page-26-2"></span>Чтобы добавить вид стажа, выполните следующие действия.

1. Выберите нужную группу и нажмите – «Добавить запись». Откроется форма ввода данных [\(рис. 4-41\)](#page-27-0).

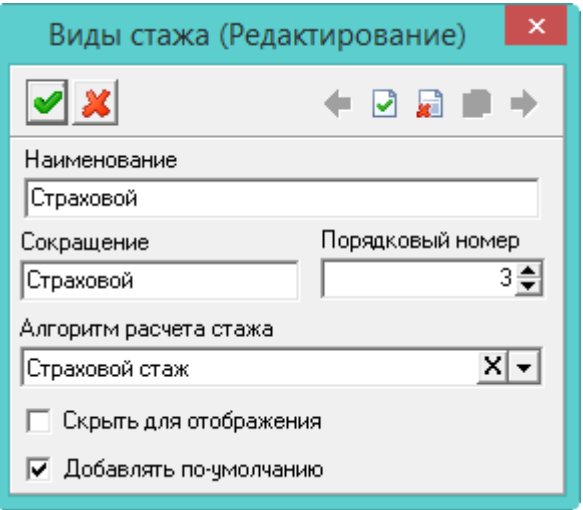

рис. 4-41

<span id="page-27-0"></span>2. Внесите данные.

**Наименование** – вносится полное название стажа.

**Сокращение** – для сокращения длинных наименований.

**Порядковый номер** – используется для порядка отображения в трудовой книжке.

**Алгоритм расчёта стажа** – выберите способ расчёта.

**Скрыть для отображения** – чтобы данный стаж не отображался в других окнах, установите на опции галочку.

**Добавлять по умолчанию** – чтобы при добавлении новой строки в трудовой деятельности данный вид стажа учитывался по умолчанию, установите на опции галочку.

3. Чтобы сохранить данные, нажмите кнопку – «Подтвердить изменения».

# **Расчёт стажа**

### **Страховой и общий стаж.**

Общий стаж приравнивается к страховому. Исчисление периодов работы производится в календарном порядке из расчёта полных месяцев (30 дней) и полного года (12 месяцев). Расчёт стажа зависит от его непрерывности.

**Обратите внимание**. Периоды считаются прерванными, если они отличаются по признакам «Умножающий коэффициент», «Ведомственный», «Код трудовой деятельности» [\(рис. 4-42\)](#page-28-0).

|                | ×<br>◬<br>Трудовая деятельность |           |                                   |                                                                                   |                       |  |         |  |         |                |
|----------------|---------------------------------|-----------|-----------------------------------|-----------------------------------------------------------------------------------|-----------------------|--|---------|--|---------|----------------|
|                | Редактируется:                  |           |                                   |                                                                                   |                       |  |         |  |         |                |
|                | ื้ ะ<br><b>← ⊕ ⇒</b>            |           |                                   |                                                                                   |                       |  |         |  |         |                |
| Номер<br>Серия |                                 |           | Дата регистрации<br>$\sim$ $\sim$ | 每些                                                                                | Регистрационный номер |  |         |  | Вкладыш |                |
|                | 一日用心                            |           |                                   |                                                                                   |                       |  |         |  |         |                |
|                | √Текущая <b> </b>               | Ведомств. |                                   | Умн. козф.  Код труд. деят.(1,0) Должность  Дата начала   Дата   Ставка   Статья. |                       |  |         |  |         |                |
|                | ≯∣Да                            | ∣Дa       |                                   |                                                                                   | Ведущий сп 01.03.2011 |  | 10.10.1 |  |         | Чвол. по соб.√ |

рис. 4-42

<span id="page-28-0"></span>Непрерывный стаж рассчитываются как разница дат конца и начала рабочего периода + 1 день. Т.е. от даты актуальности отнимается первая дата начала работы и прибавляется 1 день.

Например, у Ивановой И.И. первая дата приёма 08.08.2005. Иванова работает непрерывно по 21.08.2017. Стаж рассчитывается следующим образом: от даты актуальности 21.08.2017 отнимаем дату приёма 08.08.2005 и прибавляем 1 день.

 $-20170821$ 2005 08 08 12  $013 + 1$  день

Стаж равен 12 лет 14 дней.

Прерванный стаж рассчитываются как сумма лет\месяцев\дней отдельных рабочих периодов плюс 1 день к каждому периоду из трудовой деятельности.

Например, трудовая деятельность Ивановой И.И. состоит из следующих рабочих периодов: с 28.11.2006 по 31.05.2007; с 17.01.2008 по 11.08.2017; 14.08.2017 по 21.08.2017.

Стаж рассчитывается следующим образом.

```
занимаем 12 месяцев.
  получаем 17-11
-200705312006 11 28
     0 6 3 + 1 день
Итого. 0 лет, 6 месяцев, 4 дня.
          занимаем 30 дней.
          получаем 41-17
-201708112008 01 17
     9 624 + 1 день
Итого. 9 лет, 6 месяцев, 25 дней.-201708212017 08 14
           7 + 1 день
```
Итого. 8 дней.

Считаем количество дней: 4 + 25 + 8 = 37 дней – 30 (полный месяц) = 7 дней (1 месяц в запасе).

Считаем количество месяцев: 6 + 6 + 1 (из запаса) = 13 месяцев – 12 (полный  $\Gamma$ год) = 1 месяц (1 год в запасе).

Считаем количество лет: 9 + 1 (из запаса) = 10 лет.

Стаж равен 10 лет, 1 месяц, 7 дней.

#### **Не страховой стаж.**

<span id="page-29-0"></span>В данный стаж включаются периоды службы в армии.

## **Остальные справочники**

1. Статьи ТК. Располагается в меню «Справочники \ Другое».

При выгрузке данных об увольнении сотрудника необходимо передать номер статьи. Если сотрудник уволен не по статье, необходимо указать наименование нормативного документа и хотя бы одно из полей - статья, часть, пункт, подпункт.

2. Гражданство. Располагается в меню «Справочники \ Другое».

Содержит поле «Код по ОКСМ», в которое вносится код страны. Данное поле нужно для выгрузки отчётов в ФСС.